### デザインビューを使いこなそう アンカーテクノロジー(株) 制作部 神森 勉

1

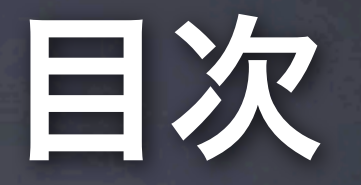

• なぜデザインビューなのか?

- デザインビューを使って作業する上での心得
- アプリケーションデモ
- まとめ

### 自己紹介

#### • アンカーテクノロジー株式会社 制作部 所属

• 著書

• 『Dreamweaver[プロフェッショナル・スタイル\[](http://www.amazon.co.jp/gp/product/4839924341/cssniteintkmt-22)CS3 対応]』 (毎日コミュニケーションズ)、『[Dreamweaver](http://www.amazon.co.jp/gp/product/4798119385/cssniteintkmt-22) 逆引きデザイ [ン事典』](http://www.amazon.co.jp/gp/product/4798119385/cssniteintkmt-22)(翔泳社)、『XHTML&CSSデザイン | [基本原則、これ](http://www.amazon.co.jp/gp/product/4844359770/cssniteintkmt-22) [だけ。』](http://www.amazon.co.jp/gp/product/4844359770/cssniteintkmt-22)(MdN)

● その他

• トレーニング講師、検定委員、ケータイソムリエ等

### なぜデザインビューなのか?

### Dreamweaverのデザインビュー

• 表示状態を確認しながら作業できる

•Dreamweaverのデザインビューは、 HTML/CSSコーディングをより楽に、 素早く、そして正しく行うための機能

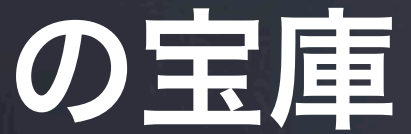

# デザインビューを使って 作業する上での心得

### 下準備を忘れないように

- 原稿データはありますか?
- 原稿は構造化されてますか?
- 見出し、段落、箇条書き...あらかじめわかっていますか?
- デザインデータはありますか?

### どのタグを割り当てるか決めておく

## パネル・ダイアログは 最大限に活用

- HTMLコーディング時のメインパネルは「プロパティインスペク タ」と「挿入パネル」「アセットパネル」
- CSSコーディング時のメインパネルは「CSSダイアログボック ス」「CSSスタイルパネル」「アセットパネル」
- 表示確認は「ライブビュー」「Adobe BrowserLabパネル」

Dreamweaver操作の基本中の基本

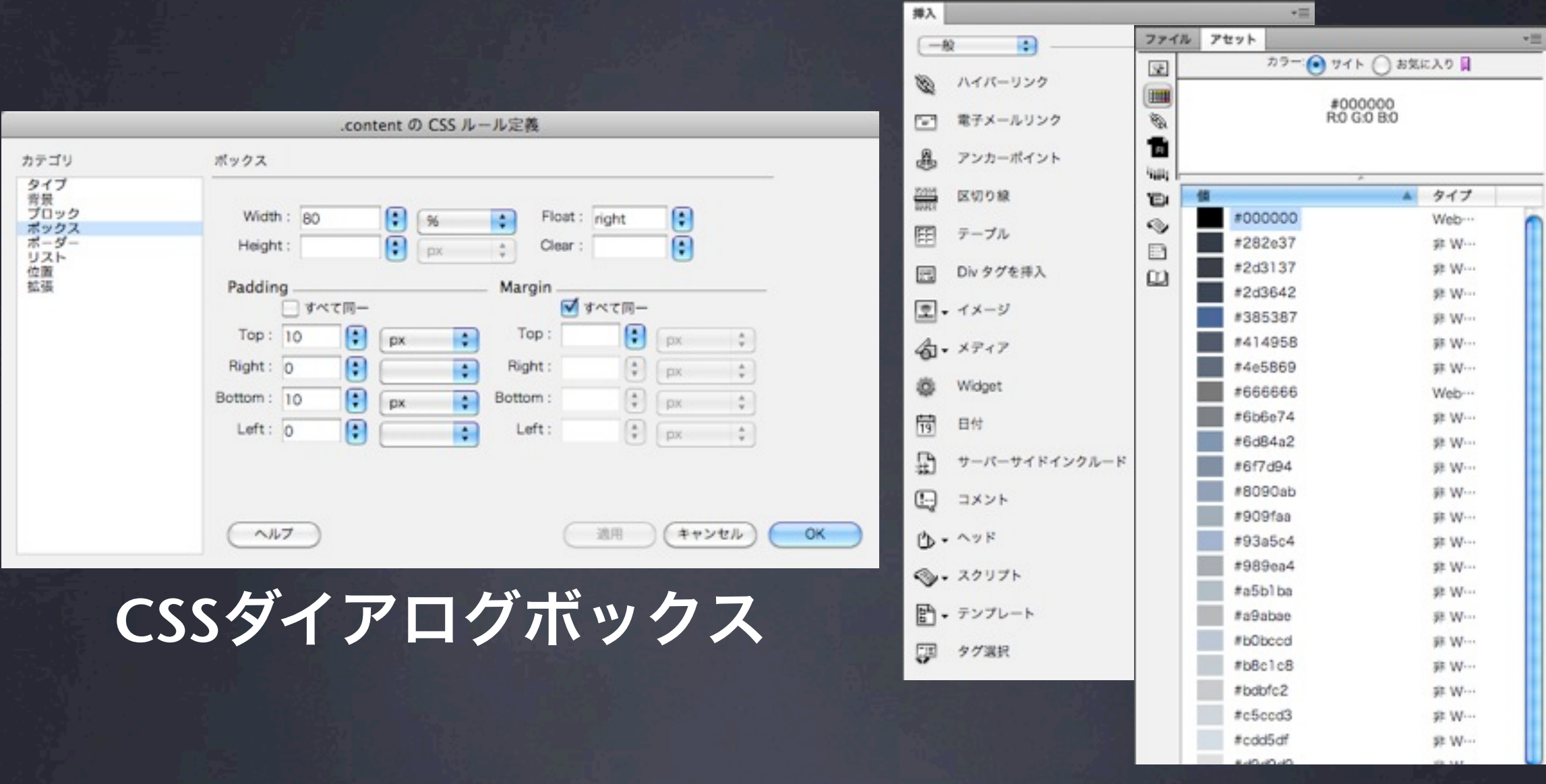

#### サイドパネル類

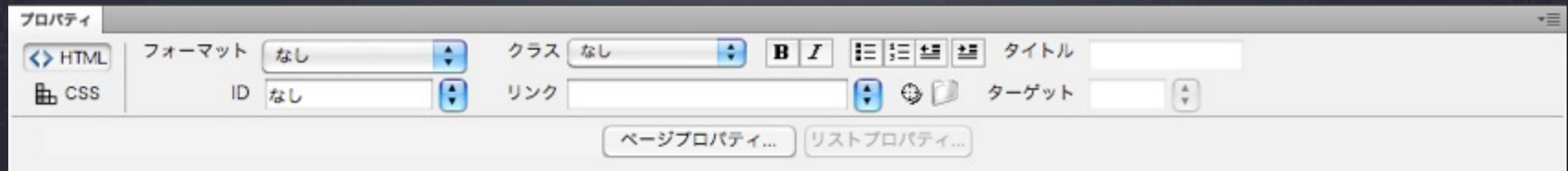

#### プロパティパネル

### キーボード操作は大切

 $221$ 

- 見出しはキーボードショート カット
	- Ctrl+1 $\sim$ 6
- クイックタグ編集
	- タグを変更したいときにCtrl+T
- 矢印キーもよく使います
- コピー&ペースト、カット&ペーストは必須

### 入力操作よりも重要

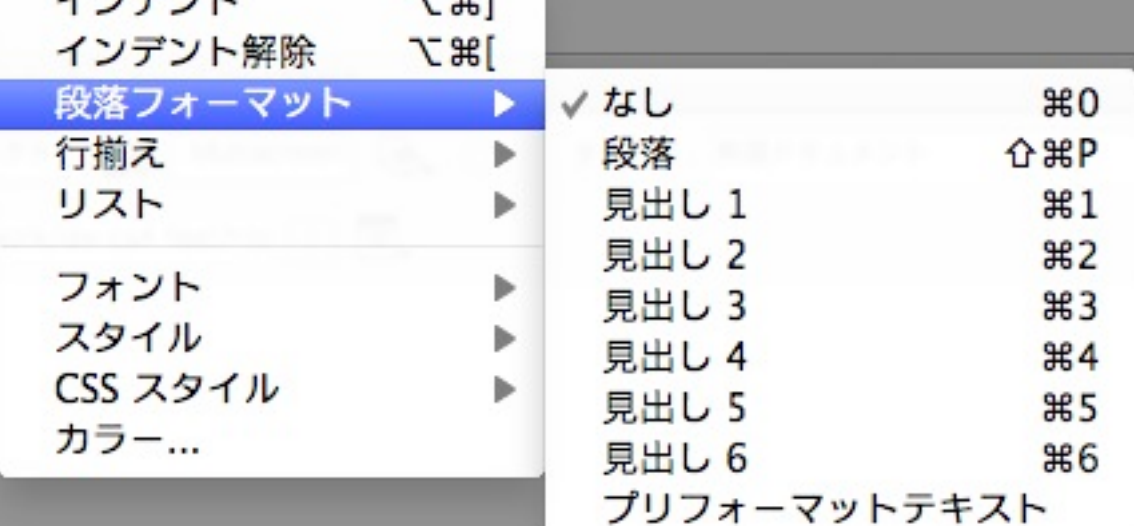

 $7 - 901$ 

## やっぱりマウス操作だって大切

- テキストの選択の仕方によって、中身だけなのかタグを含んだ 部分なのかを理解しよう
	- タグを選択したいときはタグセレクタを最大限に活用
- 長文を選択するときのマウスクリックをうまく活用
	- トリプルクリック:ブロックレベル要素の内容選択
		- タグまでは選択されないことをおぼえておこう

裏でどういうことが起こっているかを常に意識

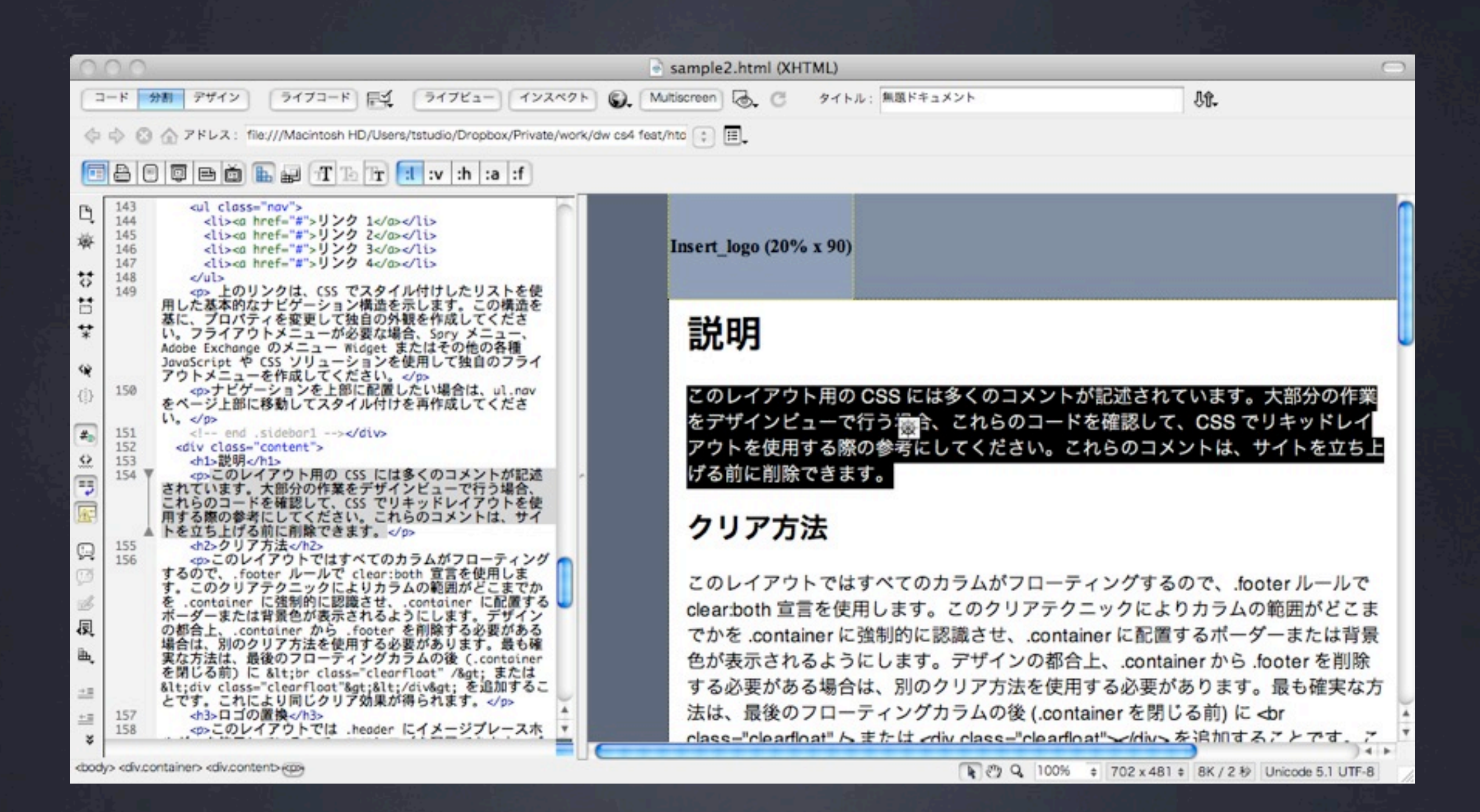

### 慣れないうちは、分割ビューも

### HTML/CSSを正しく理解する

- Dreamweaverは、Webサイト制作を効率よく構築するための アプリケーション
- デザインビューで行う操作がHTMLコードに変換される
- HTMLが理解できないと、Dreamweaverがどんなことを行って いるのかわからない

Dreamweaverは作業負荷を下げてくれるもの

## デザインビューの苦手も理解

• HTML作成時

- 定義リストはdtとddを繰り返すタイプのみ
- CSSレイアウト時
	- CSSレイアウトで利用されるClearfixは苦手
	- widthの指定されていないfloatは崩れの元

万能じゃないところもカワイイです

### ーつ一つ丁寧につくる

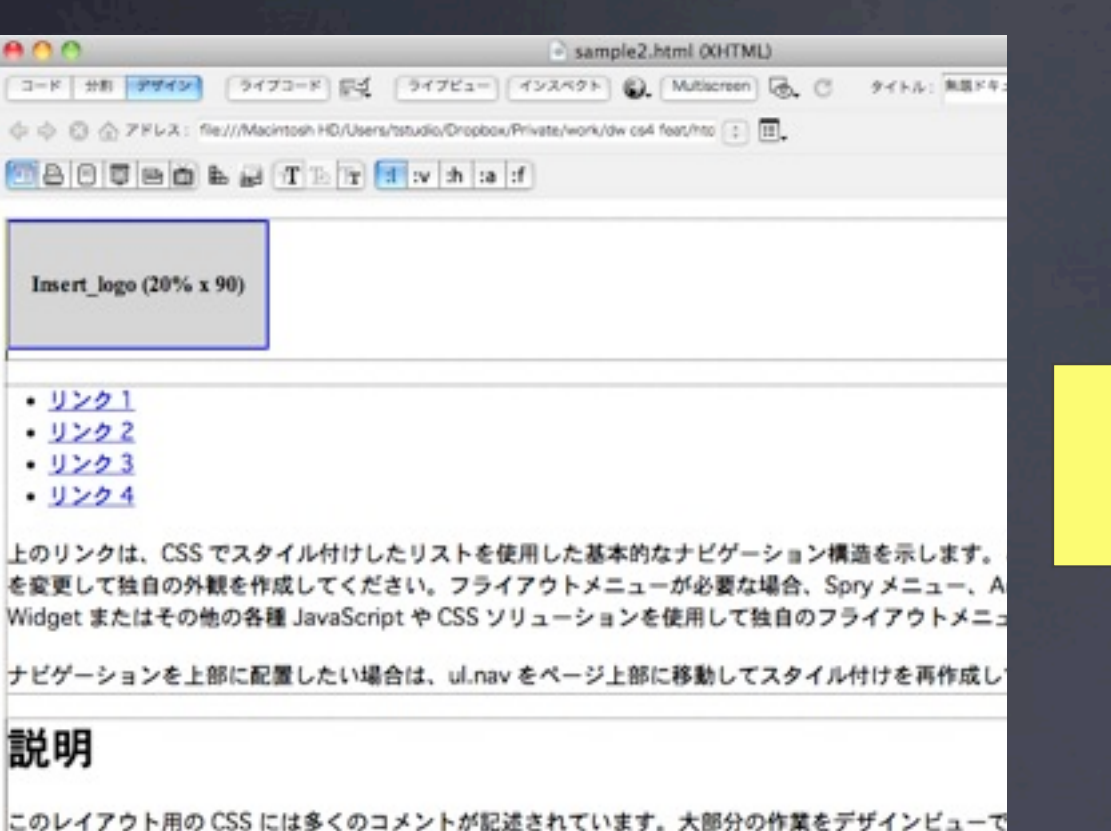

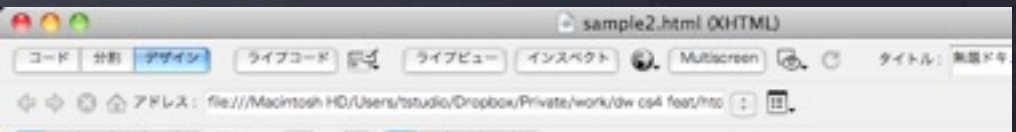

**MARBED BATET IN A af** 

Insert\_logo (20% x 90)

#### 説明

このレイアウト用の CSS には多くのコメントが記述されています。大部分の作業 をデザインピューで行う場合、これらのコードを確認して、CSS でリキッドレイ アウトを使用する際の参考にしてください。これらのコメントは、サイトを立ち上 げる前に削除できます。

#### クリア方法

このレイアウトではすべてのカラムがフローティングするので、.footer ルールで clearboth 宣言を使用します。このクリアテクニックによりカラムの範囲がどこま でかを.containerに強制的に認識させ、.containerに配置するポーダーまたは背景 色が表示されるようにします。デザインの都合上、.container から .footer を削除 する必要がある場合は、別のクリア方法を使用する必要があります。最も確実な方 法は、最後のフローティングカラムの後 (.container を閉じる前) に<br class="clearfloat" /> または -cdiv class="clearfloat">-cldiv> を追加することです。こ **面白乌 100%** + 965

#### HTMLをしっかりつくる CSSを作り込む

を確認して、CSS でリキッドレイアウトを使用する際の参考にしてください。これらのコメントは、

慣れないうちはこの流れが最適

**E 29 Q 100% + 965** 

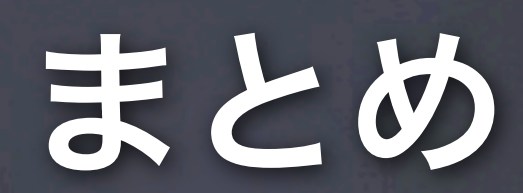

### デザインビューを使うために

• デザインデータや原稿からどういうタグをつけるかをあらかじ め決めておく

- スピーディーに!でも丁寧に!
	- キーボードショートカット、ドラッグ選択をうまく活用

• パネル操作を覚えましょう • 挿入パネル、 プロパティパネル

• メニューも覚えておきましょう